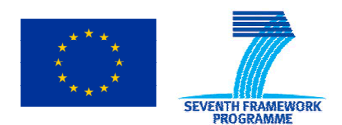

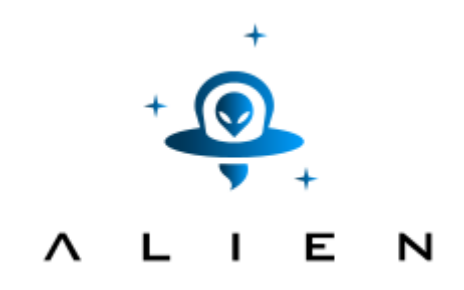

### **ABSTRACTION LAYER FOR IMPLEMENTATION OF EXTENSIONS IN PROGRAMMABLE NETWORKS**

**Collaborative project co-funded by the European Commission within the Seventh Framework Programme**

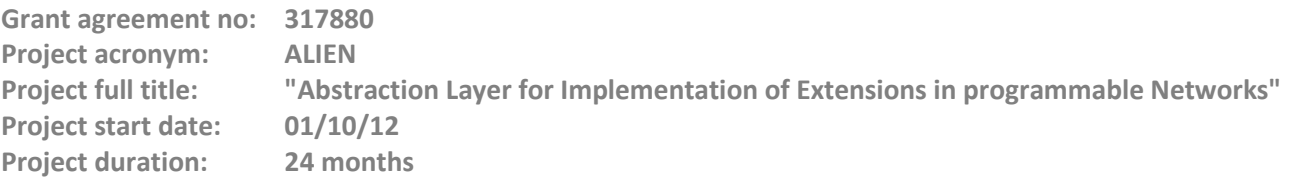

## **Deliverable D5.3 Experimental-driven research - Appendix II (OpenFlow QoS extensions experiment results)**

**Version 7.9** 

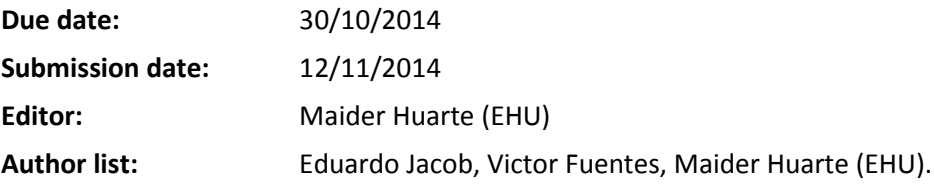

**Dissemination Level** 

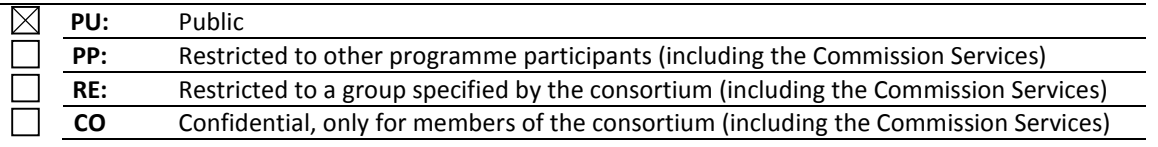

© Authors and their corresponding institutions License: CC-BY-NC http://creativecommons.org/licenses/by-nc/4.0/legalcode Permission to make digital or hard copies of part or all of this work for personal or classroom use is granted without fee provided that copies are not made or distributed for profit or commercial advantage and that copies bear this notice and the full citation on the first page

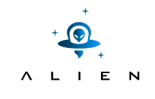

**<THIS PAGE IS INTENTIONALLY LEFT BLANK>** 

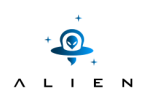

# **Table of Contents**

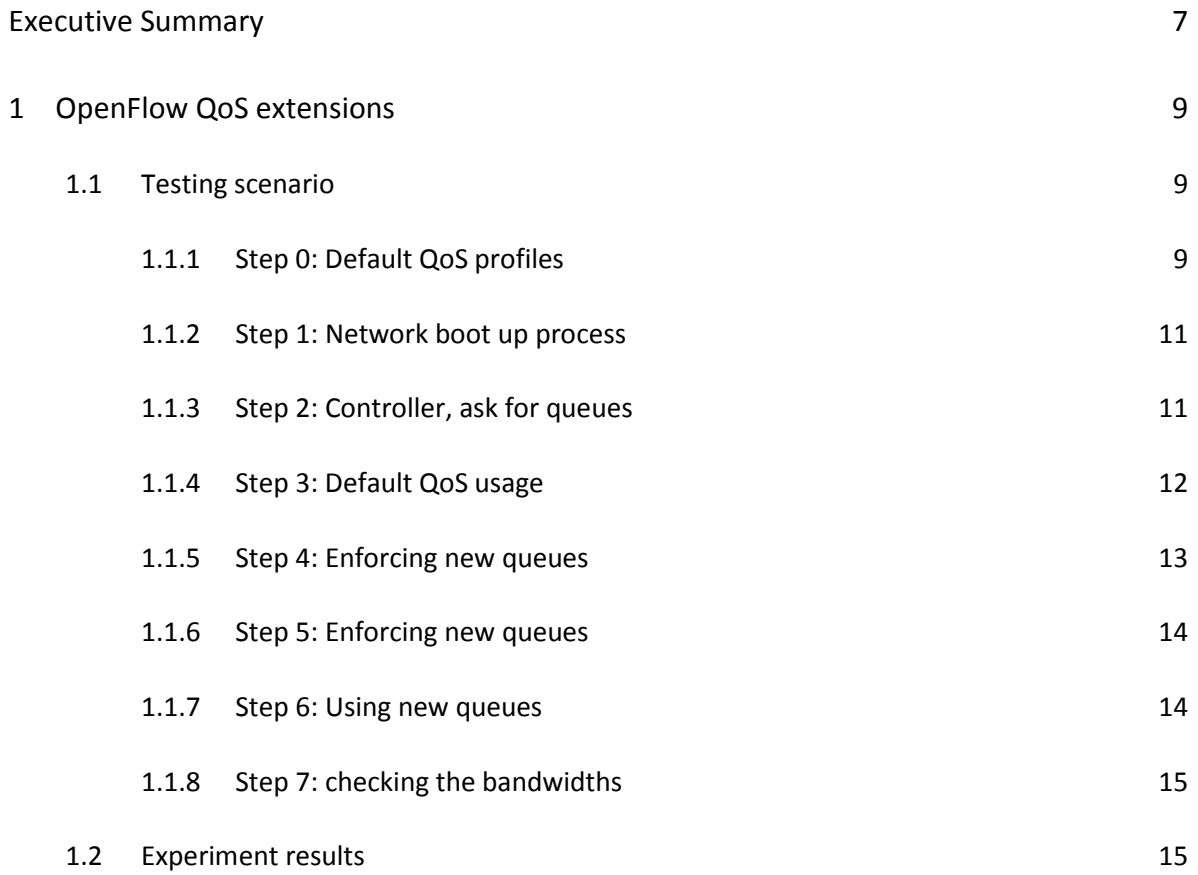

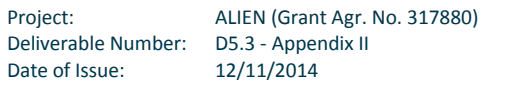

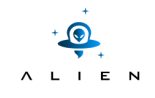

**<THIS PAGE IS INTENTIONALLY LEFT BLANK>** 

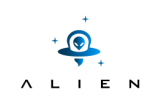

# **Figure summary**

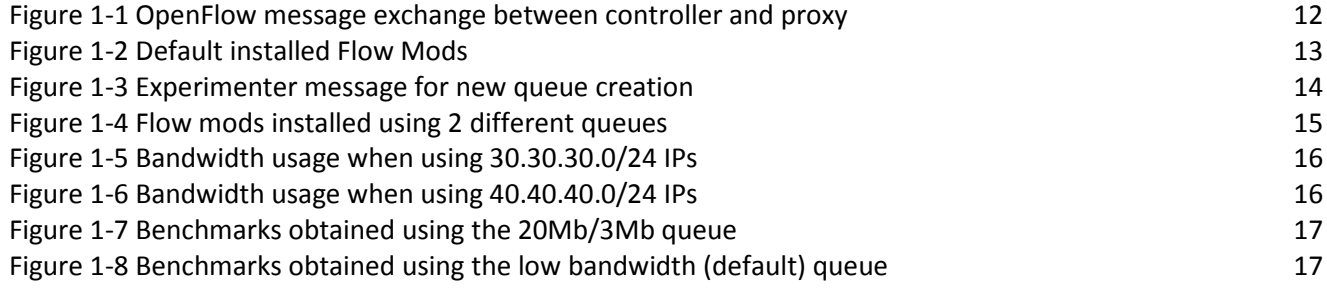

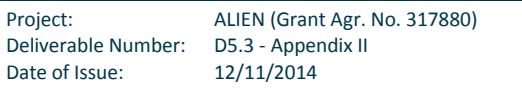

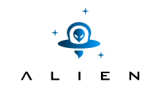

**<THIS PAGE IS INTENTIONALLY LEFT BLANK>** 

# **Executive Summary**

This document complements deliverable D5.3 "Experimental-driven research" with details about testing scenario steps and all materials like logs, screenshots, packet dumps collected during performing of experimentation tests. We highly encourage to read first D5.3 which contains overview of the experiment, goals to be achieved, experiment environment and also discussion about experiment validation.

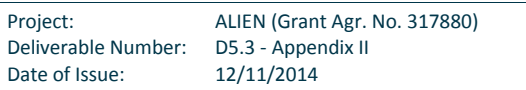

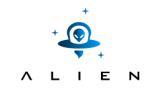

**<THIS PAGE IS INTENTIONALLY LEFT BLANK>** 

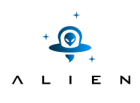

## **<sup>1</sup> OpenFlow QoS extensions**

### **1.1 Testing scenario**

The testing carried out for the demonstration of the OpenFlow QoS extensions developed is described in the next workflow. It describes how the proxy works and the interaction between OpenFlow and DOCSIS to provide the abstraction of the QoS mechanisms.

#### **1.1.1 Step 0: Default QoS profiles**

ALIEN DOCSIS default configuration related to QoS is defined in a new configuration file. This configuration file is parsed by ALHINP (ALien HAL-based Integration Network Proxy). Proxy reads this file and generates a default profile of service flows to be loaded into cablemodem. Furthermore, it is also possible to set an ad-hoc configuration of QoS for a certain cablemodem specifying its corresponding mac address and defining the custom queue set to be generated for it.

The configuration file is organized as the next example:

```
DEFAULT_QUEUELIST = ({ queueID = "default"; 
                       max rate = 500000;
                       min rate = 100000;
                        direction = "bidirectional";
                       source port = 0xffffffffdestination_port = 12 },
                      \{ queueID = "openflow";
                       min rate = 2000000;
                       max_rate = 2000000; direction = "bidirectional";
                       source_port = 0destination_port = 0 }
);
```
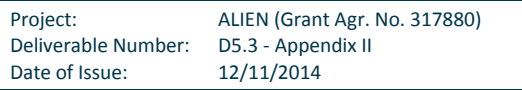

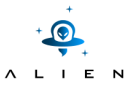

QueueID represents the name of the queue to be created. Both OpenFlow and default labelled queues are mandatory to be defined. Otherwise the proxy alerts you to create them before running the proxy. Max rate is the maximum allowed bandwidth in bps. Min\_rate represent the guaranteed bandwidth in bps. Direction can be set as one-direction or bidirectional. Source\_port and destination\_port: specifies between which ports the queue is going to be created. OFPP\_ALL is used to represent all client ports, whereas a 0 value means not to care, and it is only used for OpenFlow queue only.

Default configured queues are two. The first one, corresponding to OpenFlow control link, is a 2 megabit symmetric connection, whereas default queue is a 500kb/100kb connection.

The section parsed to load a custom profile for a cablemodem is described as follows:

```
CMLIST = ( \{ mac = A4A24A441F29; \} queuelist = ( 
                       { queueID = "openflow"; 
                       max_rate = 1000000;min\_rate = 1000000; direction = "bidirectional";
                       source\_port = 0xffffffffdestination_port = 0 },
                      {queueID = "default";
                       max_rate = 1000000;min\_rate = 1000000; direction = "bidirectional";
                        source_port = 0xffffffff 
                       destination_port = 12 },
                      {queuelD = "custom1";
                        max_rate = 20000000; 
                       min rate = 3000000;
                        direction = "bidirectional";
                        source_port = 0xffffffff 
                       destination_port = 12 } );
 } 
);
```
The configuration structure is almost the same as the default profile, but a field where the mac address of the device has to be added.

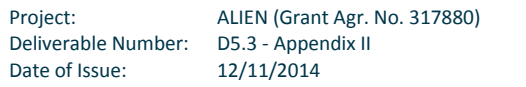

#### **1.1.2 Step 1: Network boot up process**

When a new cablemodem is connected and a RF interface is configured and synchronized, a DHCP request is sent by the cablemodem. This request packet matches a specific flow rule in the aggregation switch and the action set for this matching is to send the packet to controller, (ALHINP proxy). Once the packet arrives the ALHINP, the cablemodem mac address is gathered. Then a VLAN is assigned to the cablemodem and this configuration is pushed to the CMTS. ALHINP checks if there is any specific QoS string for it. If not, default queue schema is compiled for it.

Based on the cablemodem binary file template, as many service-flows as queues requested are configured, keeping the control of some of the parameters:

- A service-flow reference number has to be unique in the cablemodem configuration file, so the proxy controls the order of service-flow entities created.
- When a bidirectional queue is requested, two service-flows are created, one for each direction.
- Assignation of queue identifiers is done based on the VLAN assigned to the cablemodem in the L2VPN configuration and appending the auto assigned queue number. There is a limit of 16 configurable queues per cablemodem. Queue identifier is used as VLAN ID for the classifier associated with the service flow.

#### **1.1.3 Step 2: Controller, ask for queues**

Once the cablemodem is configured and the service-flows and classifiers are provisioned, the OpenFlow User Instance, the helper located at the user side, will try to contact ALHINP. After this connection is established, the ports will be reported to the controller as available by using a PORT STATUS message. However, in this message, information about queues available for this device cannot be reported. Therefore, the controller should ask for the queues available for the new ports sending a QUEUE\_GET\_CONFIG\_REQUEST.

After receiving QUEUE\_GET\_CONFIG\_REQUEST, the corresponding reply message is built where details are given such as *src\_port*, maximum allowed bandwidth and maximum sustained bandwidth. The message exchange is depicted in Figure 1-1 OpenFlow message exchange between controller and proxy.

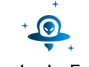

| Experimental-driven research – Appendix II |               | <b>ALIEN</b> |                                                                   |
|--------------------------------------------|---------------|--------------|-------------------------------------------------------------------|
| 686 64.621739006 10.216.64.6               | 10.216.12.121 | OFP 1.2      | 74 Hello (SM) - OFPT HELLO                                        |
| 688 64.622001006 10.216.12.121             | 10.216.64.6   | OFP 1.2      | 74 Hello (SM) - OFPT HELLO                                        |
| 690 64.622076006 10.216.12.121             | 10.216.64.6   | OFP 1.2      | 74 Features request (CSM) - OFPT FEATURES REQUEST                 |
| 694 64.622158006 10.216.12.121             | 10.216.64.6   | OFP 1.2      | 74 Echo request (SM) - OFPT ECHO REQUEST                          |
| 696 64.622196006 10.216.64.6               | 10.216.12.121 | OFP 1.2      | 74 Echo reply (SM) - OFPT ECHO REPLY                              |
| 704 64.630797006 10.216.64.6               | 10.216.12.121 | OFP 1.2      | 226 Features reply (CSM) - OFPT FEATURES REPLY                    |
| 706 64.631082006 10.216.12.121             | 10.216.64.6   | OFP 1.2      | 82 Queue get config request (CSM) - OFPT QUEUE GET CONFIG REQUEST |
| 707 64.631148006 10.216.12.121             | 10.216.64.6   | OFP 1.2      | 82 Queue get config request (CSM) - OFPT QUEUE GET CONFIG REQUEST |
| 708 64.631209006 10.216.12.121             | 10.216.64.6   | OFP 1.2      | 74 Get config request (CSM) - OFPT GET CONFIG REQUEST             |
| 709 64.631268006 10.216.64.6               | 10.216.12.121 | OFP 1.2      | 210 Queue get config reply (CSM) - OFPT QUEUE GET CONFIG REPLY    |
| 710 64.631278006 10.216.64.6               | 10.216.12.121 | OFP 1.2      | 210 Queue get config reply (CSM) - OFPT QUEUE GET CONFIG REPLY    |
| 711 64.631331006 10.216.64.6               | 10.216.12.121 | OFP 1.2      | 78 Get config reply (CSM) - OFPT GET CONFIG REPLY                 |
| 713 64.631636006 10.216.12.121             | 10.216.64.6   | OFP 1.2      | 82 Stats request (CSM) - OFPT STATS REQUEST                       |
| 714 64.631690006 10.216.64.6               | 10.216.12.121 | OFP 1.2      | 210 Stats reply (CSM) - OFPT STATS REPLY                          |
| 715 64.632098000 10.216.12.121             | 10.216.64.6   | OFP 1.2      | 178 Flow mod (CSM) - OFPT FLOW MOD                                |
| 716 64.632210006 10.216.12.121             | 10.216.64.6   | OFP 1.2      | 178 Flow mod (CSM) - OFPT FLOW MOD                                |
| 717 64.632296006 10.216.12.121             | 10.216.64.6   | OFP 1.2      | 178 Flow mod (CSM) - OFPT FLOW MOD                                |
| 718 64.632382006 10.216.12.121             | 10.216.64.6   | OFP 1.2      | 178 Flow mod (CSM) - OFPT FLOW MOD                                |
| 719 64.632467006 10.216.12.121             | 10.216.64.6   | OFP 1.2      | 186 Flow mod (CSM) - OFPT FLOW MOD                                |
| 721 64.632597006 10.216.12.121             | 10.216.64.6   | OFP 1.2      | 186 Flow mod (CSM) - OFPT FLOW MOD                                |
| 722 64.632655006 10.216.12.121             | 10.216.64.6   | OFP 1.2      | 186 Flow mod (CSM) - OFPT FLOW MOD                                |
| 723 64.632711006 10.216.12.121             | 10.216.64.6   | OFP 1.2      | 186 Flow mod (CSM) - OFPT FLOW MOD                                |

**Figure 1-1 OpenFlow message exchange between controller and proxy** 

The controller must be extended to understand correctly the custom properties. Any case, *min\_guaranteed\_bw* and *max\_allowed\_bandwidth* can be understood by any of controller as they are in the OpenFlow 1.2 specification.

In case of using a controller based on ROFL libraries, it is only needed to add and use the new message class: *cofqueue\_prop\_src\_port*. Otherwise, it would be required to implement the corresponding property handler according to the information of the structure provided above.

If the controller does not set SET\_QUEUE action in a flow-rule, ALHINP proxy installs the flow rule using the default queue identifier for it.

#### **1.1.4 Step 3: Default QoS usage**

The controller installs flow mods to enable 2 different traffics, based on IP fields. The rules installed are the next ones:

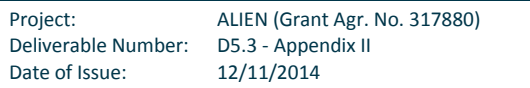

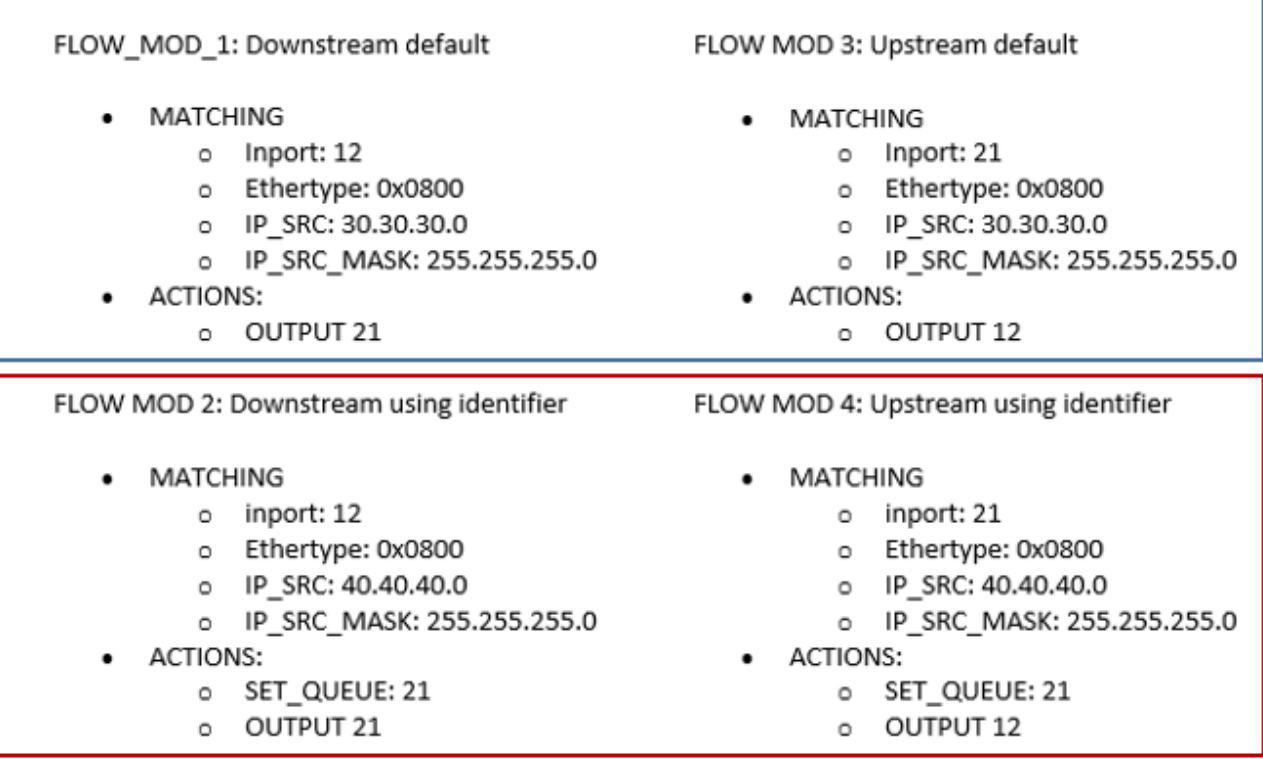

#### **Figure 1-2 Default installed Flow Mods**

In the first case, concerning to the IPs 30.30.30.0/24 no SET\_QUEUE action is defined, so the proxy automatically will use the default queue for it. In case of flow mod matching 40.40.40.40/24 IPs, SET\_QUEUE is used but as the only queue defined is default one (Figure 1-2 Default installed Flow Mods), both traffic will have the same behaviour and the bandwidth usage is the same.

#### **1.1.5 Step 4: Enforcing new queues**

The creation of a new queue is requested, using an experimenter message for it (Figure 1-3 Experimenter message for new queue creation). The properties of the new queue are 20Mb/3Mb from the port 12 (aggregation port) and port 21 (a client port) where the greater bandwidth is related to the network to user direction.

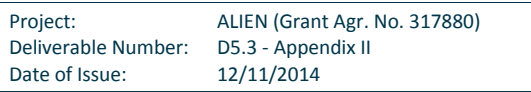

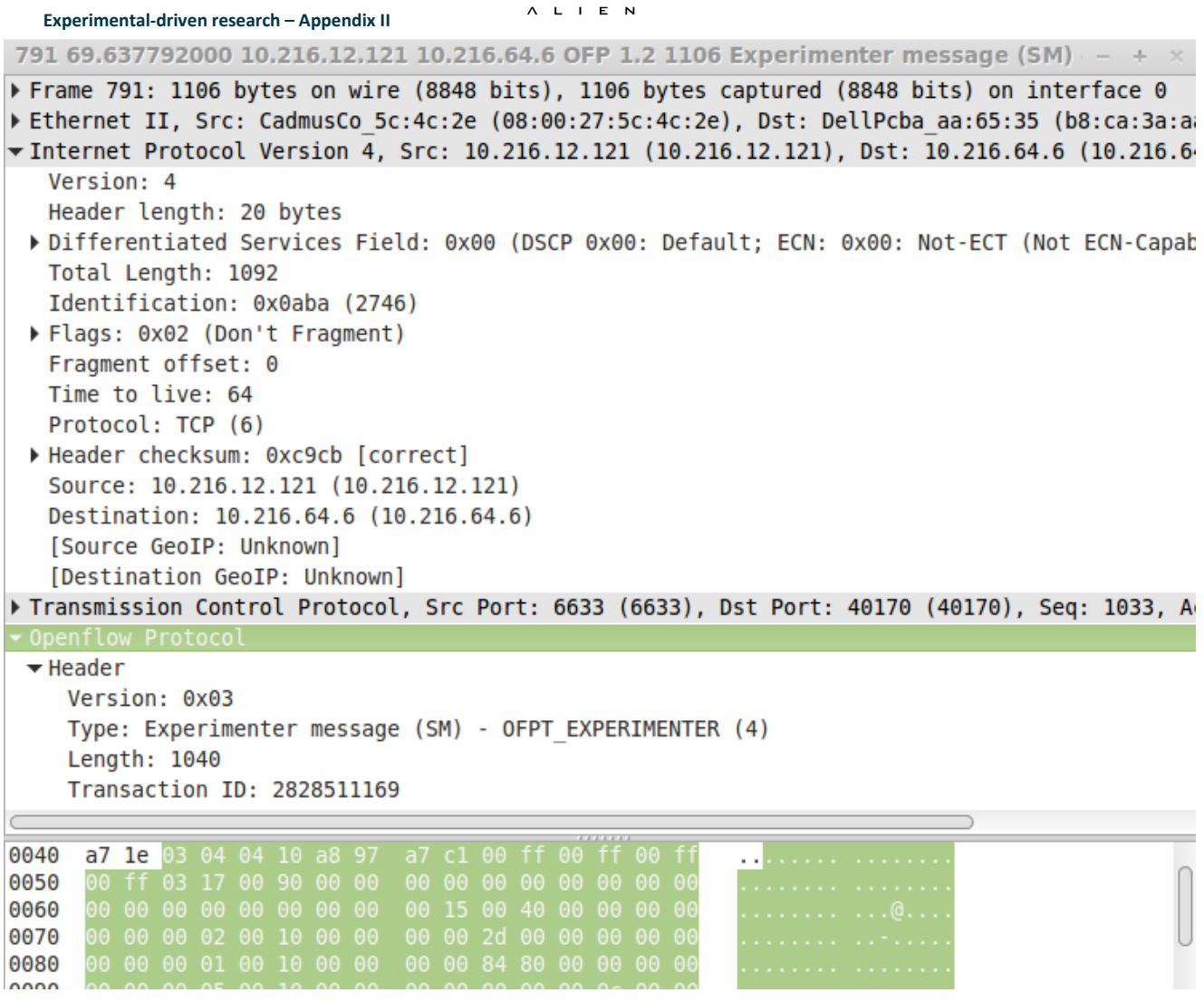

 $\bullet$ 

**Figure 1-3 Experimenter message for new queue creation** 

#### **1.1.6 Step 5: Enforcing new queues**

A new profile is pushed to the provisioning and then applied to the cablemodem. Once the service flows are provisioned, a new identifier is assigned to this queue and reported to the controller via OFP\_GET\_QUEUE\_CONFIG\_REPLY message where the new properties and the identifier are detailed. From this moment, this QoS is enabled for being used by the controller.

#### **1.1.7 Step 6: Using new queues**

Now, the new queue is enabled and the controller overrides the rule for traffic from 40.40.40.40 by setting the new queue for it, this is, adding SET\_QUEUE action with the new identifier. (Figure 1-4 Flow mods installed using 2 different queues).

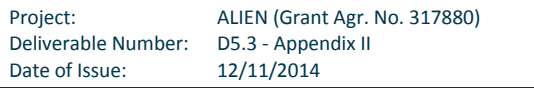

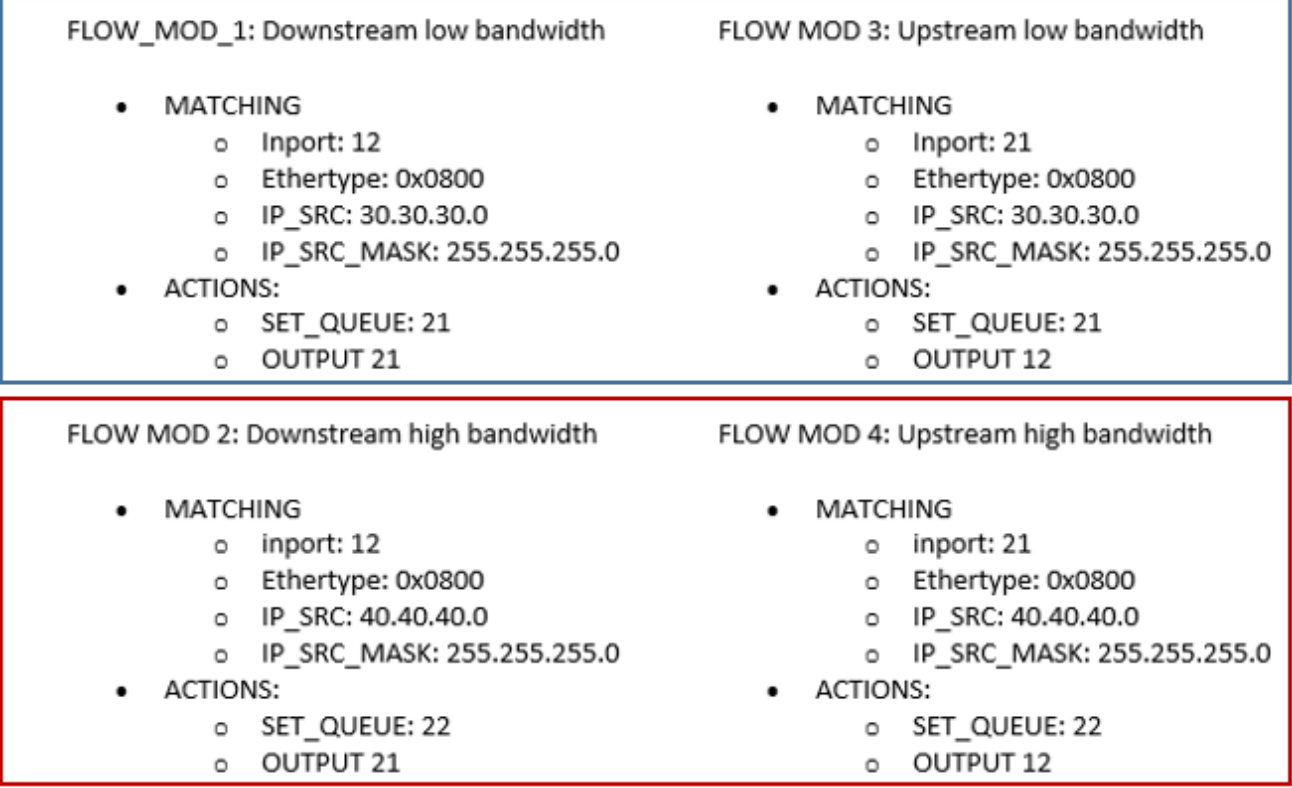

#### **Figure 1-4 Flow mods installed using 2 different queues**

#### **1.1.8 Step 7: checking the bandwidths**

In order to test the application of new queues, an Iperf test is performed between IPs from the range of 30.30.30.0/24 and then for IPs from 40.40.40.0/24. According to the rules installed and queue numbering default queue is used for 30.30.30.30/24 whereas the high bandwidth one is used for 40.40.40.0/24 IPs. The bandwidth obtained is limited by DOCSIS access network.

### **1.2 Experiment results**

When the configuration of the ALIEN DOCSIS is finished, the controller can interact with the proxy, as shown in Figure 3.4. Then IPs from the different ranges are given to the client and server and the Iperf test is performed. The expected results are that even using the identifier the queue to be used is the same, so for both cases the bandwidth used should be almost the same, as can be seen in the captures.

| $\cdot$ O                                                                                                    |
|----------------------------------------------------------------------------------------------------|
| A L I E N<br>Experimental-driven research - Appendix II                                                                                                    |
| $i2t@i2tVPN ~$ \$ iperf -c 30.30.30.31 -r                                                                                                    |
| Server listening on TCP port 5001<br>TCP window size: 85.3 KByte (default)<br>---------------------------------                                                                                                    |
| Client connecting to 30.30.30.31, TCP port 5001<br>TCP window size: 21.9 KByte (default)                                                                                                    |
| $\begin{bmatrix} 4 \end{bmatrix}$ local 30.30.30.32 port 43901 connected with 30.30.30.31 port 5001<br>[ID] Interval Transfer Bandwidth<br>$\begin{bmatrix} 1 \\ 1 \end{bmatrix}$<br>4] 0.0-38.7 sec 384 KBytes 81.3 Kbits/sec<br>5] local 30.30.30.32 port 5001 connected with 30.30.30.31 port 45186<br>[ 5] 0.0-15.4 sec 896 KBytes 478 Kbits/sec |
| $i2t@i2tVPN ~ s$ sudo ifconfig ethl 40.40.40.42/24                                                                                                    |

**Figure 1-5 Bandwidth usage when using 30.30.30.0/24 IPs** 

| $\text{C}\text{-}\text{C}i2t@i2tVPN \sim $ iperf - c 40.40.40.41 - r$                               |
|----------------------------------------------------------------------------------------------------|
| Server listening on TCP port 5001<br>TCP window size: 85.3 KByte (default)                          |
| Client connecting to 40.40.40.41, TCP port 5001<br>TCP window size: 21.9 KByte (default)            |
| $\begin{bmatrix} 4 \end{bmatrix}$ local 40.40.40.42 port 45790 connected with 40.40.40.41 port 5001 |
| [ ID] Interval Transfer Bandwidth                                                                   |
| [ 4] 0.0-40.8 sec 384 KBytes 77.1 Kbits/sec                                                         |
| [ 5] local 40.40.40.42 port 5001 connected with 40.40.40.41 port 40451                              |
| [ 5] 0.0-15.4 sec 896 KBytes 478 Kbits/sec                                                          |

**Figure 1-6 Bandwidth usage when using 40.40.40.0/24 IPs** 

Then, after new QoS profile is loaded, and the new 20Mb queue is available. These results were obtained using the network range 40.40.40.0/24, which has been configured by the controller to use the 20Mb/3Mb services (Queue ID 22).

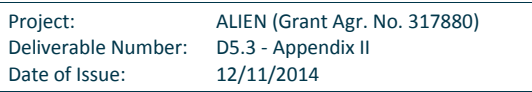

| $\cdot$ 0                                                                                                    |
|----------------------------------------------------------------------------------------------------|
| A L I E N<br>Experimental-driven research - Appendix II                                                                                                    |
| i2t@i2tVPN ~ \$ iperf -c 40.40.40.41 -r                                                                                                    |
| Server listening on TCP port 5001<br>TCP window size: 85.3 KByte (default)                                                                                                    |
| Client connecting to 40.40.40.41, TCP port 5001<br>TCP window size: 21.9 KByte (default)                                                                                                    |
| [ 5] local 40.40.40.42 port 39489 connected with 40.40.40.41 port 5001<br>ID] Interval<br>Transfer Bandwidth<br>[ 5] 0.0-10.2 sec 23.9 MBytes 19.7 Mbits/sec<br>[ 4] local 40.40.40.42 port 5001 connected with 40.40.40.41 port 37896<br>[ 4] 0.0-15.3 sec 4.38 MBytes 2.40 Mbits/sec |

**Figure 1- -7 Benchmarks obtained using the 20Mb/3Mb queue Mb** 

These other results were obtained using the network range 30.30.30.00.0/24, which has been configured by the controller to use the 500Kb/100Kb services.

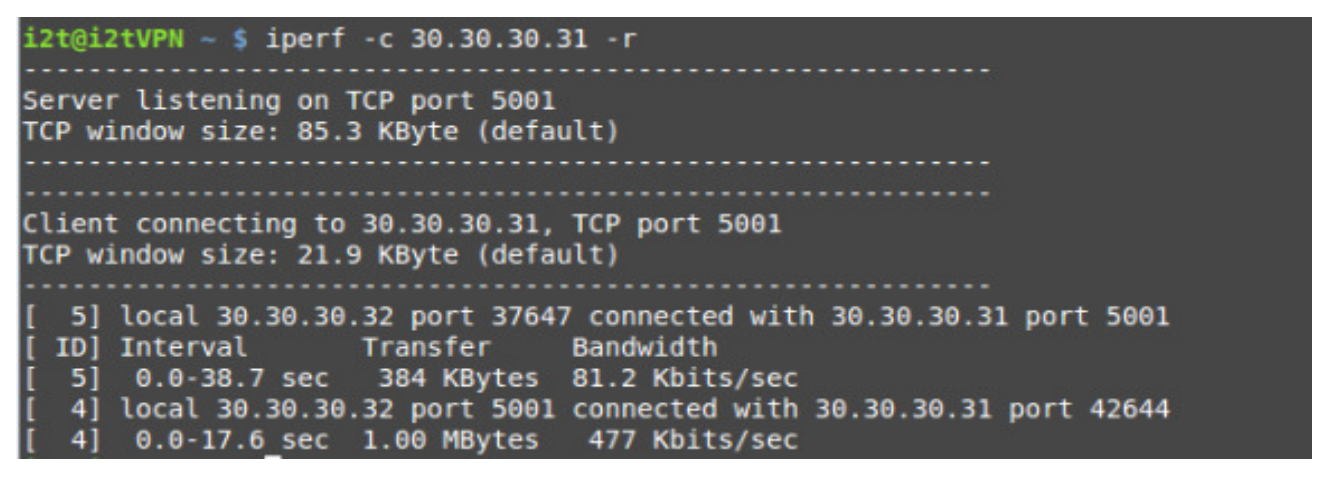

**Figure 1-8 Benchmarks obtained using the low bandwidth (default) queue**

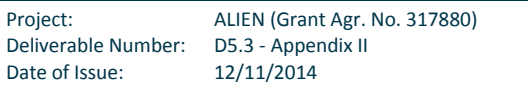